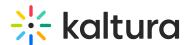

# Access and work in the Media Gallery

Last Modified on 04/10/2024 1:35 am IDT

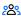

28 This article is designated for all users.

### Overview

The Media Gallery is a repository of videos for a particular course that is visible to all instructors and students within the course.

Users may contribute new media items to the Media Gallery or add media items (publish) from My Media/other Media Gallery/Shared Repository based on the user's entitlements.

This article describes how to work in Media Gallery in Blackboard Ultra.

# **Access the Media Gallery**

1. Choose your course.

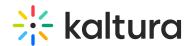

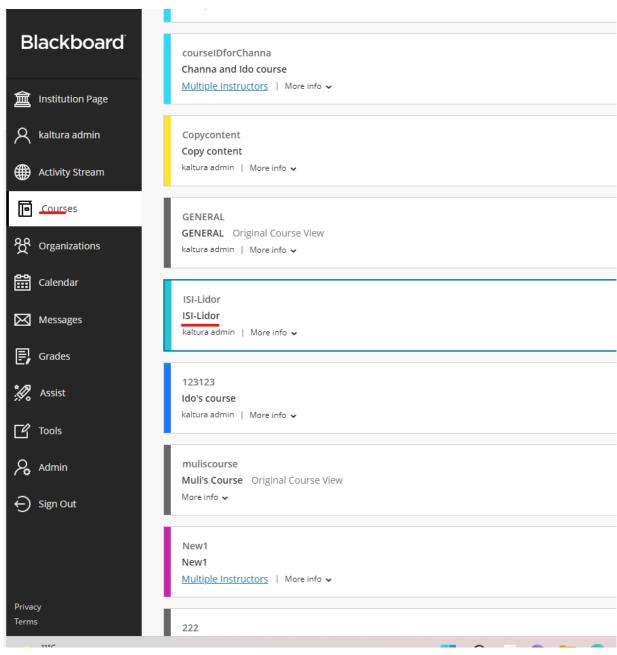

The course page displays showing available course content.

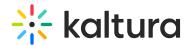

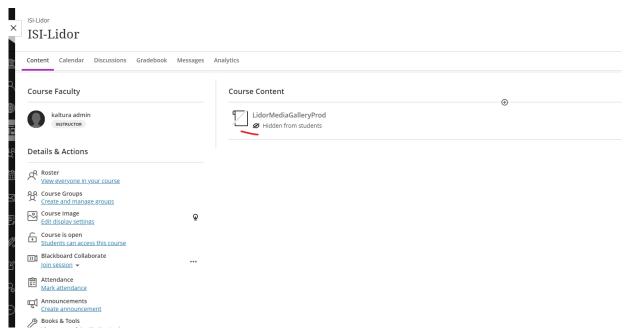

2. Click on the Media Gallery. The Media Gallery is displayed.

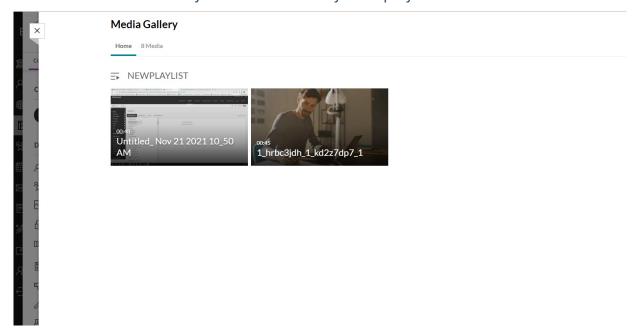

#### Home Tab

The Home tab is displayed as the first tab when playlists are available in the Media Gallery. Media Gallery Managers can create playlists to curate, organize, and categorize displayed featured content in their course. To learn more, see Create and Add Media to a Playlist and Manage Playlists.

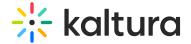

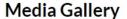

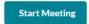

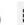

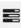

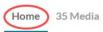

### DEMO PLAYLIST 11/29/22

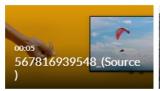

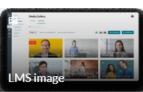

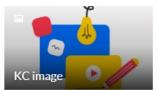

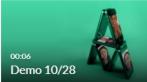

#### **DEMO ADI PLAYLIST**

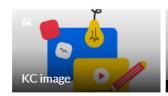

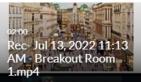

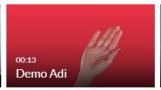

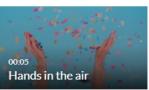

### Media Tab

The Media tab displays the media items published in the course Media Gallery.

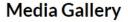

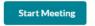

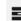

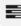

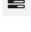

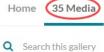

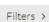

Search In: All Fields ♥ Sort By: Creation Date - Descending ♥

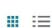

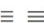

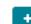

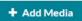

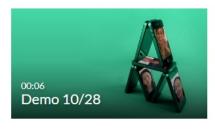

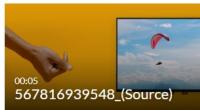

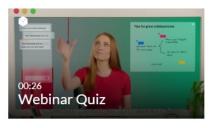

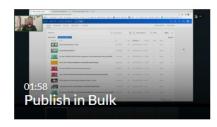

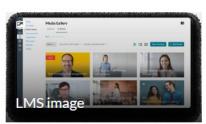

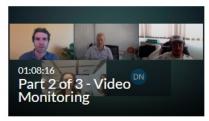

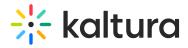

# **Set Your Media Display**

Content in the Media Gallery Media tab may be displayed in one of three ways - Grid, Detailed, or Collapsed view. You may change this display by clicking one of the three buttons below:

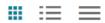

## Grid View (Default)

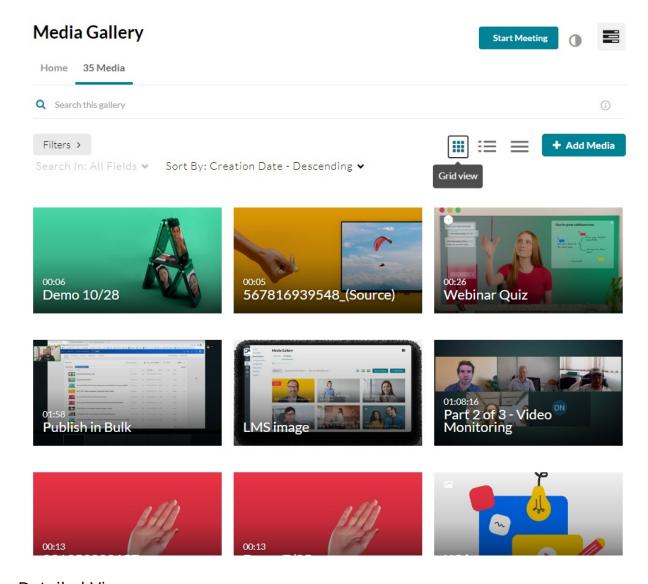

**Detailed View** 

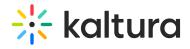

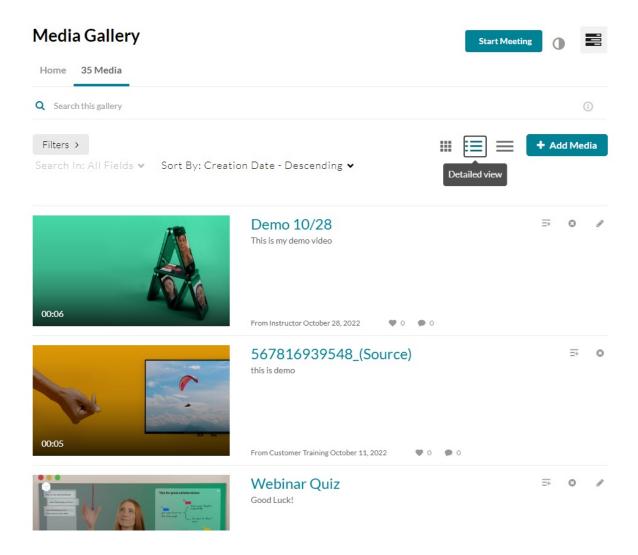

Collapsed View

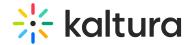

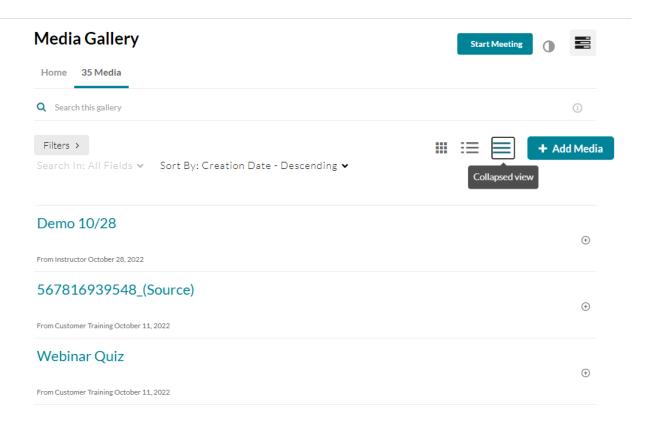

# Manage Media

To learn more about managing your media, please see Manage Media.